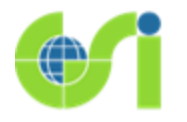

## **オリジナル自然災害伝承碑マップ作成マニュアル ~災害別に色分けした自然災害伝承碑マップを作ろう~**

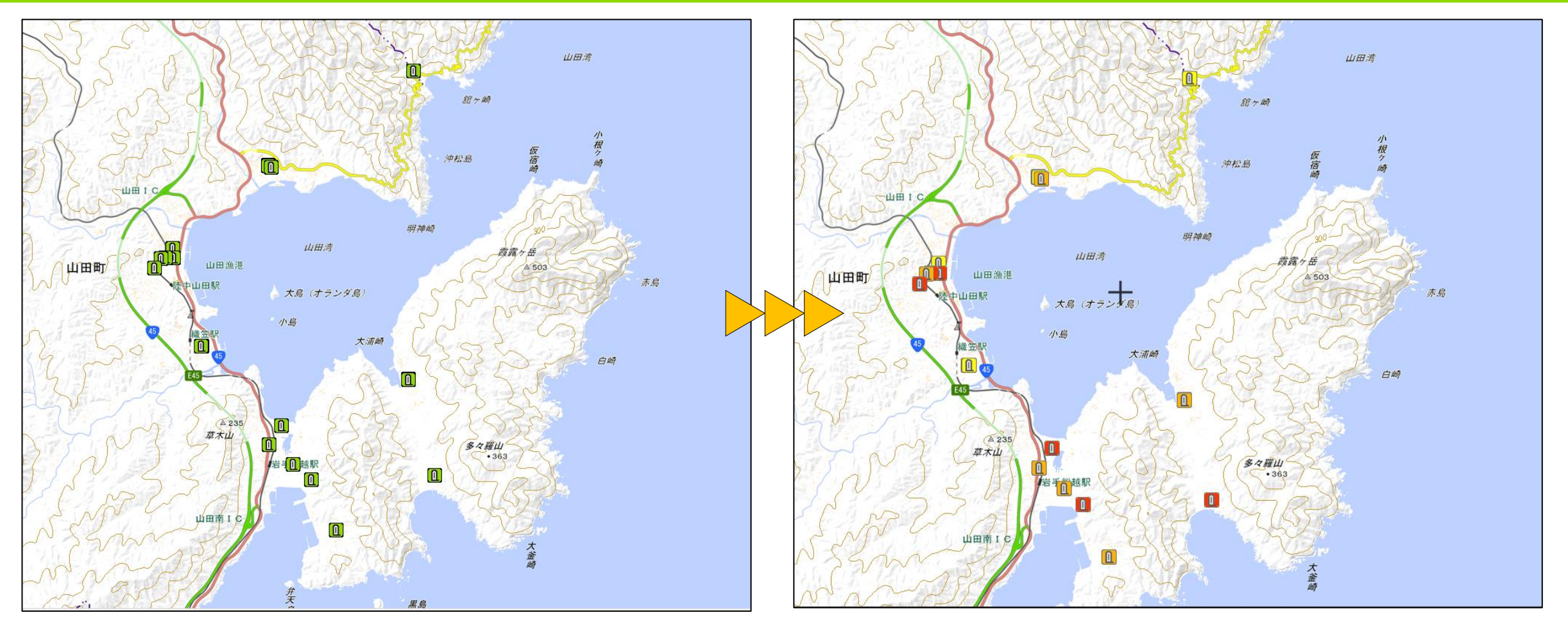

2023年11月16日作成

### **本マニュアルについて**

現在、国土地理院で登録している全ての自然災害伝承碑の各種情報(ID、碑名、建立年、災 害名、所在地、災害名、災害種別、伝承内容、位置情報)を、オープンデータとして国土地 理院ホームページから提供しています。

本マニュアルでは、災害別に色分けした自然災害伝承碑マップを事例に、自然災害伝承碑 データを「地理院マップシート」で加工し「地理院地図」上に表示する手順をご紹介します。

<地理院マップシートのダウンロードや詳しい説明、使い方> [https://renkei2.gsi.go.jp/renkei/130326mapsh\\_gijutu/index.html](https://renkei2.gsi.go.jp/renkei/130326mapsh_gijutu/index.html)

<地理院地図> <https://maps.gsi.go.jp/>

<自然災害伝承碑データのダウンロード> [https://www.gsi.go.jp/bousaichiri/denshouhi\\_datainfo.html](https://www.gsi.go.jp/bousaichiri/denshouhi_datainfo.html)

**GeoJSON形式とCSV形式の2種類のデータをダウンロードすることが可能です。 本マニュアルでは、このうちCSV形式のデータを使用する方法を記載しています。**

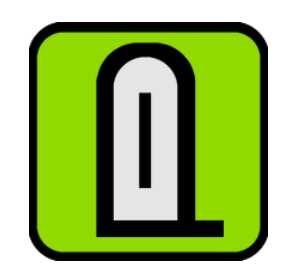

**作成手順**

1.CSVデータの加工 (P3-4)

2.地理院マップシートでGeoJSONデータを作成(P5-8)

3.地理院地図で地図を作成(P9-10)

**本マニュアルでは、東北地方の沿岸域で明治、昭和、平成それぞれで発生した地震 の津波に関連する自然災害伝承碑を色分けした地図を作成する例を記載します。**

#### **1.CSVデータの加工**

<自然災害伝承碑データのダウンロード> [https://www.gsi.go.jp/bousaichiri/denshouhi\\_datainfo.html](https://www.gsi.go.jp/bousaichiri/denshouhi_datainfo.html)

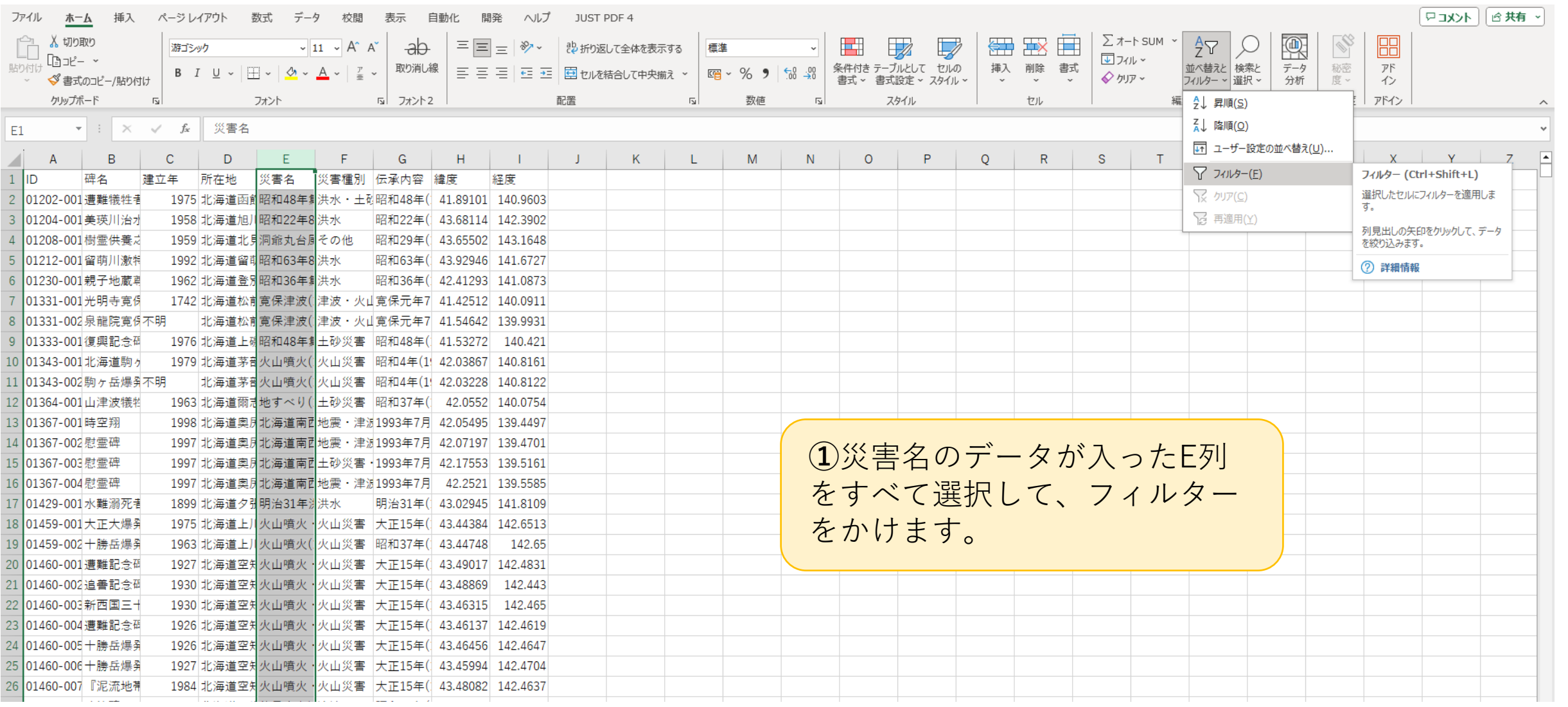

**1.CSVデータの加工**

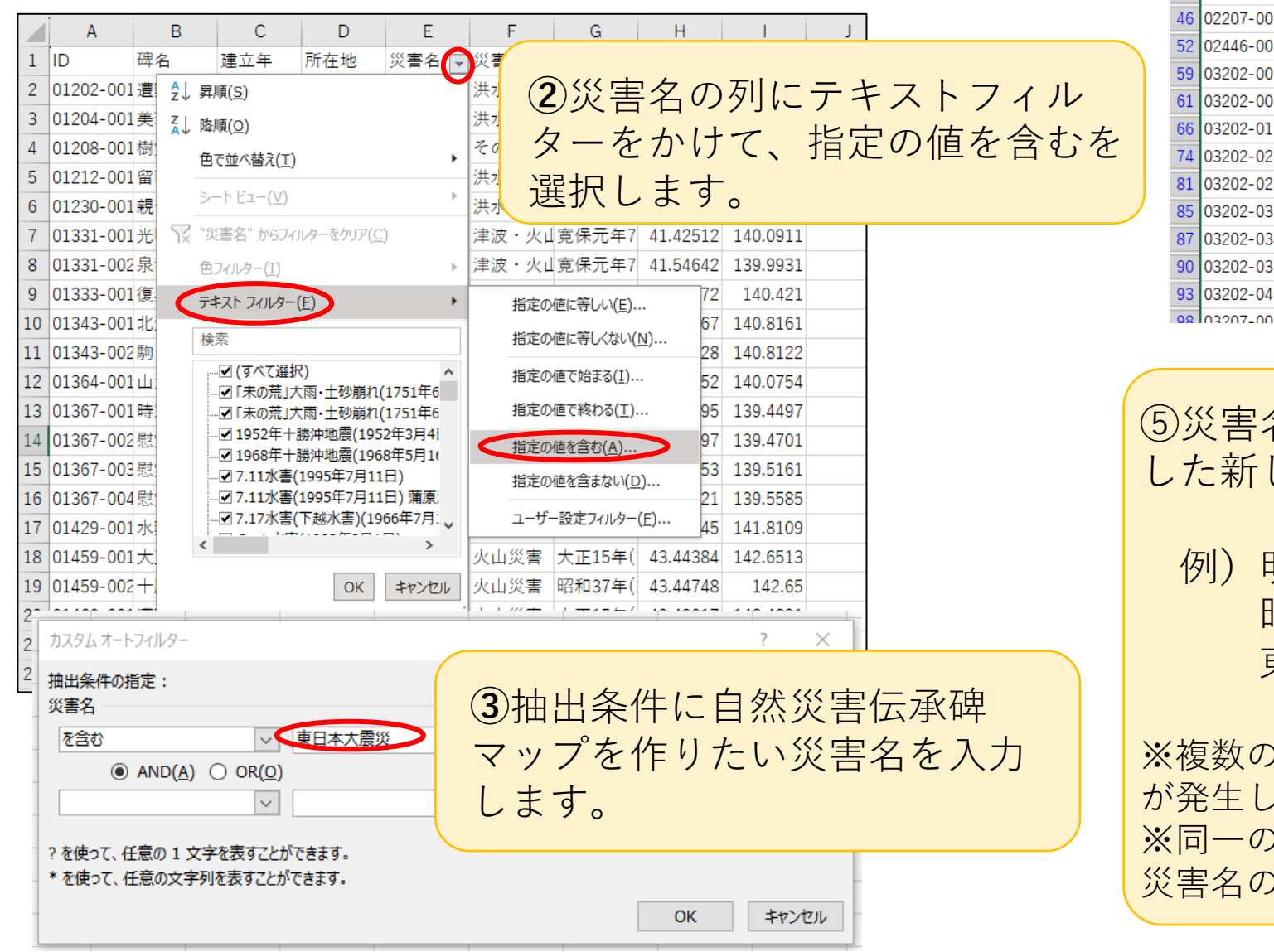

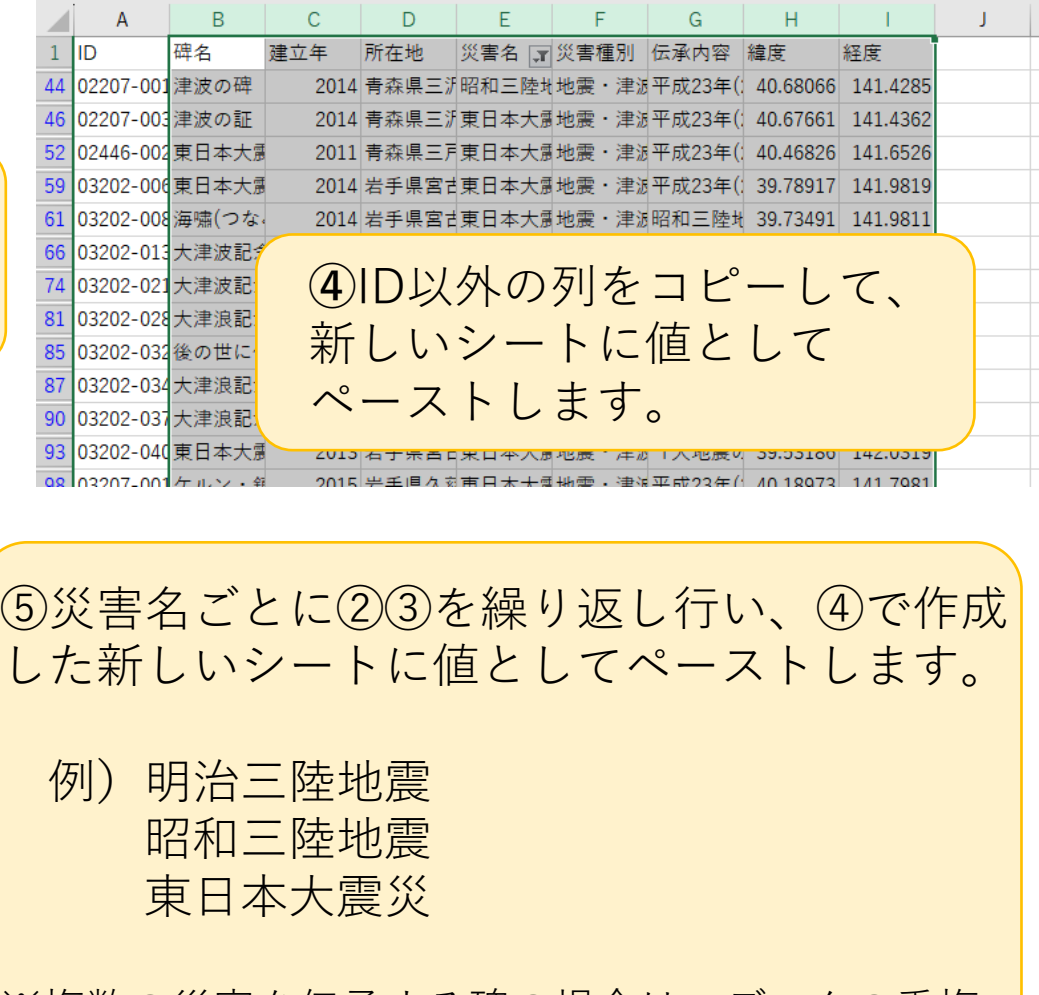

※複数の災害を伝承する碑の場合は、データの重複 ます。 ※同一の災害を伝承する自然災害伝承碑であっても、 災害名の表記が異なる場合があります。

#### **2.地理院マップシートでGeoJSONデータを作成**

<地理院マップシートのダウンロードや詳しい説明、使い方> [https://renkei2.gsi.go.jp/renkei/130326mapsh\\_gijutu/index.html](https://renkei2.gsi.go.jp/renkei/130326mapsh_gijutu/index.html)

**⑥**地理院マップシートを開き、R列以降に⑤で作成したデータを コピーし、貼り付けます。「タイトル」列を「碑名」列とします。

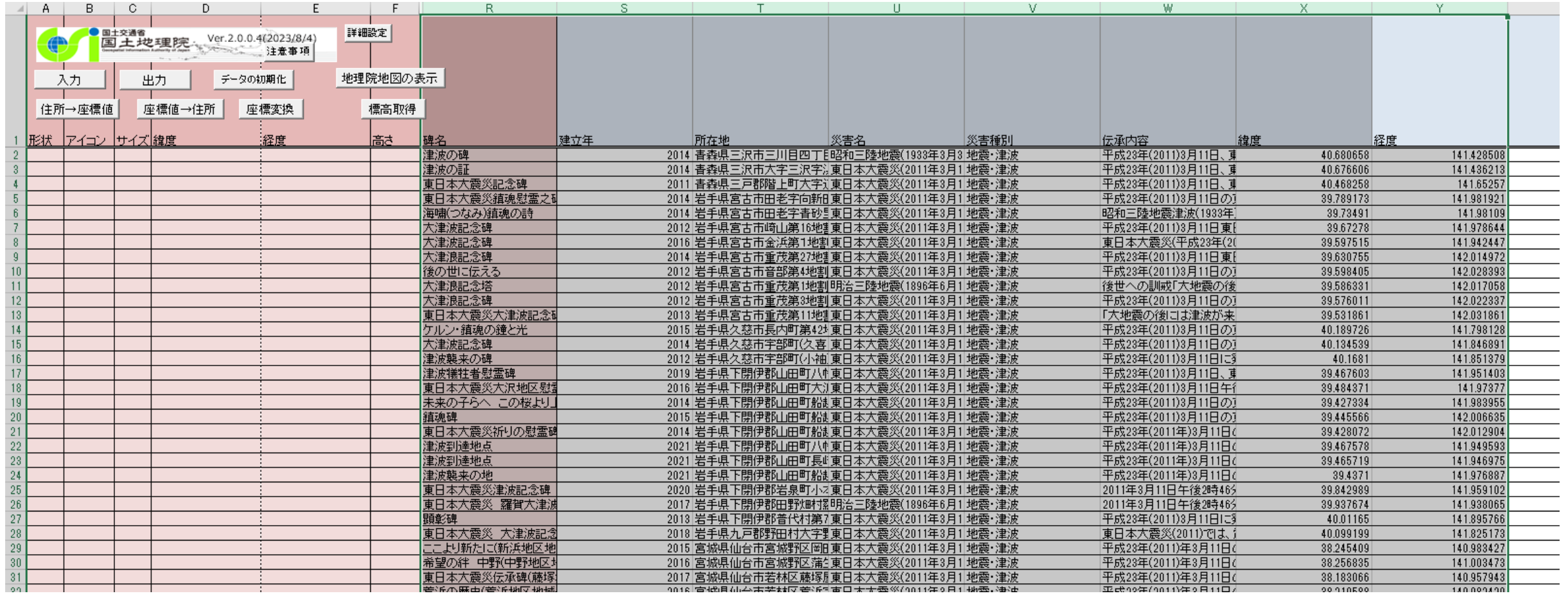

#### **2.地理院マップシートでGeoJSONデータを作成**

```
⑦「緯度」・「経度」列を切り取り、D・E列に
ペーストします。
```
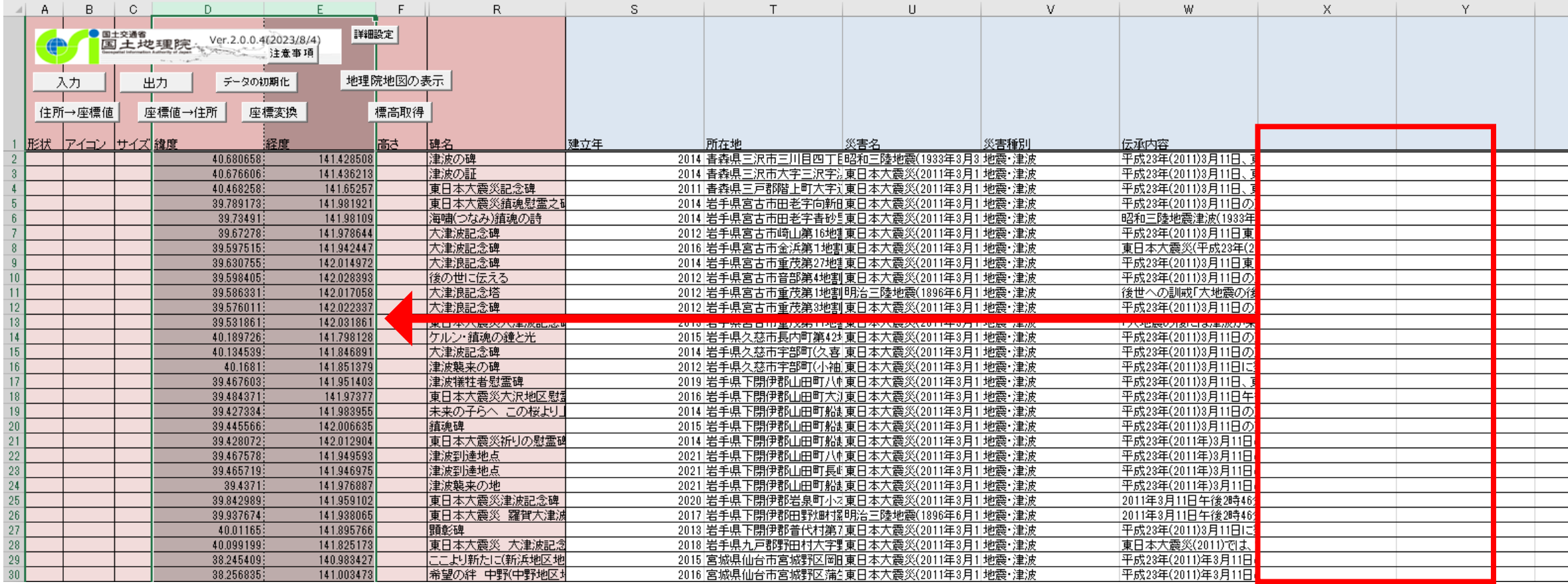

#### **2.地理院マップシートでGeoJSONデータを作成**

#### **⑧**形状・アイコン・サイズを入力します。

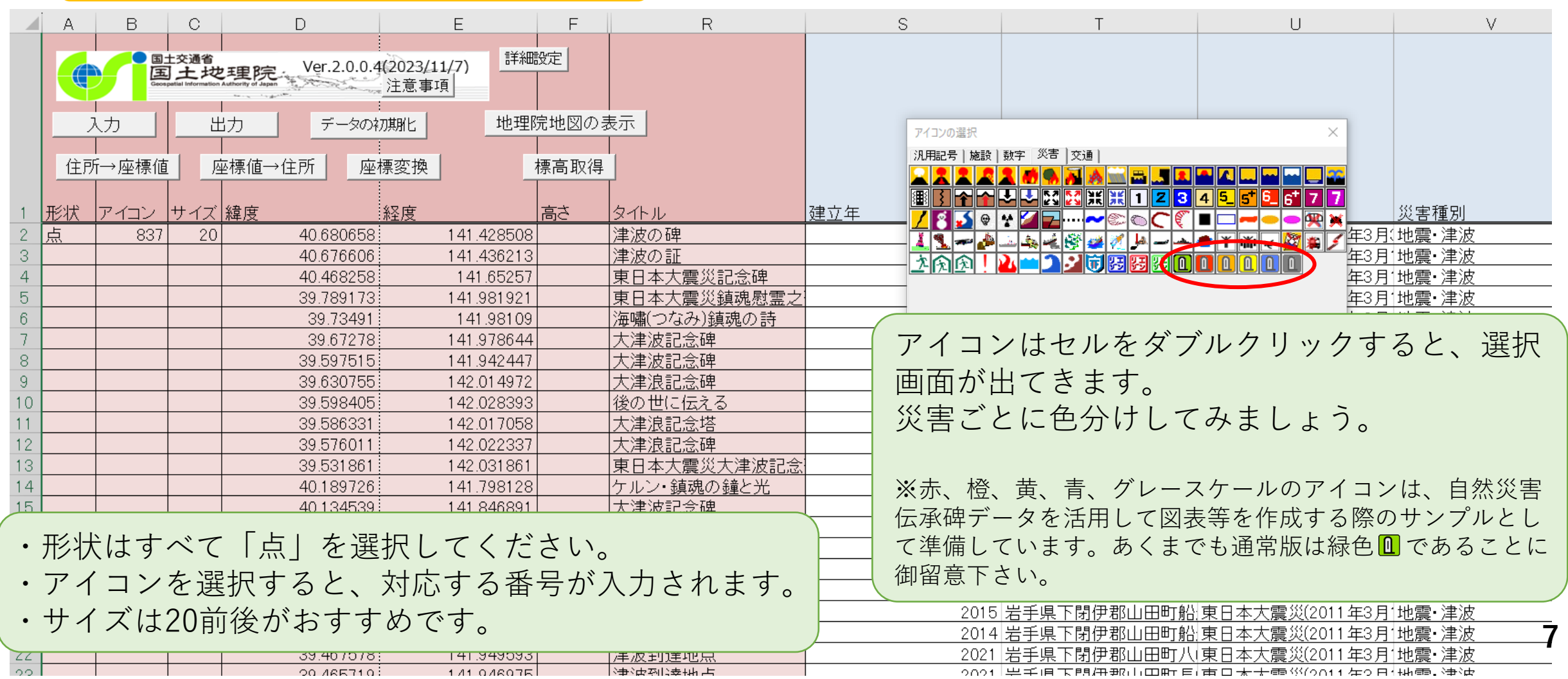

#### **2.地理院マップシートでGeoJSONデータを作成**

**⑨**出力をクリックし、GeoJSONファイルを 選んでファイルを保存します。

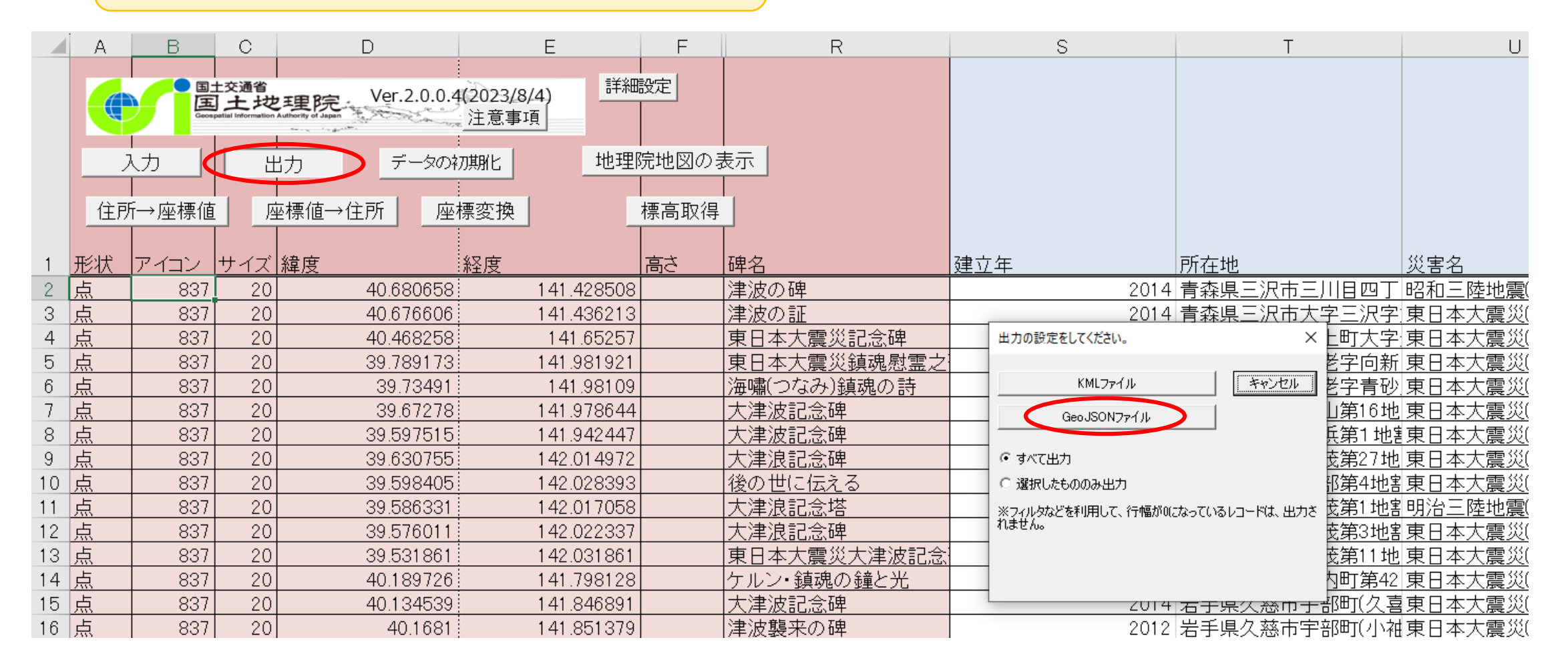

#### **3.地理院地図で地図を作成**

標高·

#### <地理院地図> <https://maps.gsi.go.jp/>

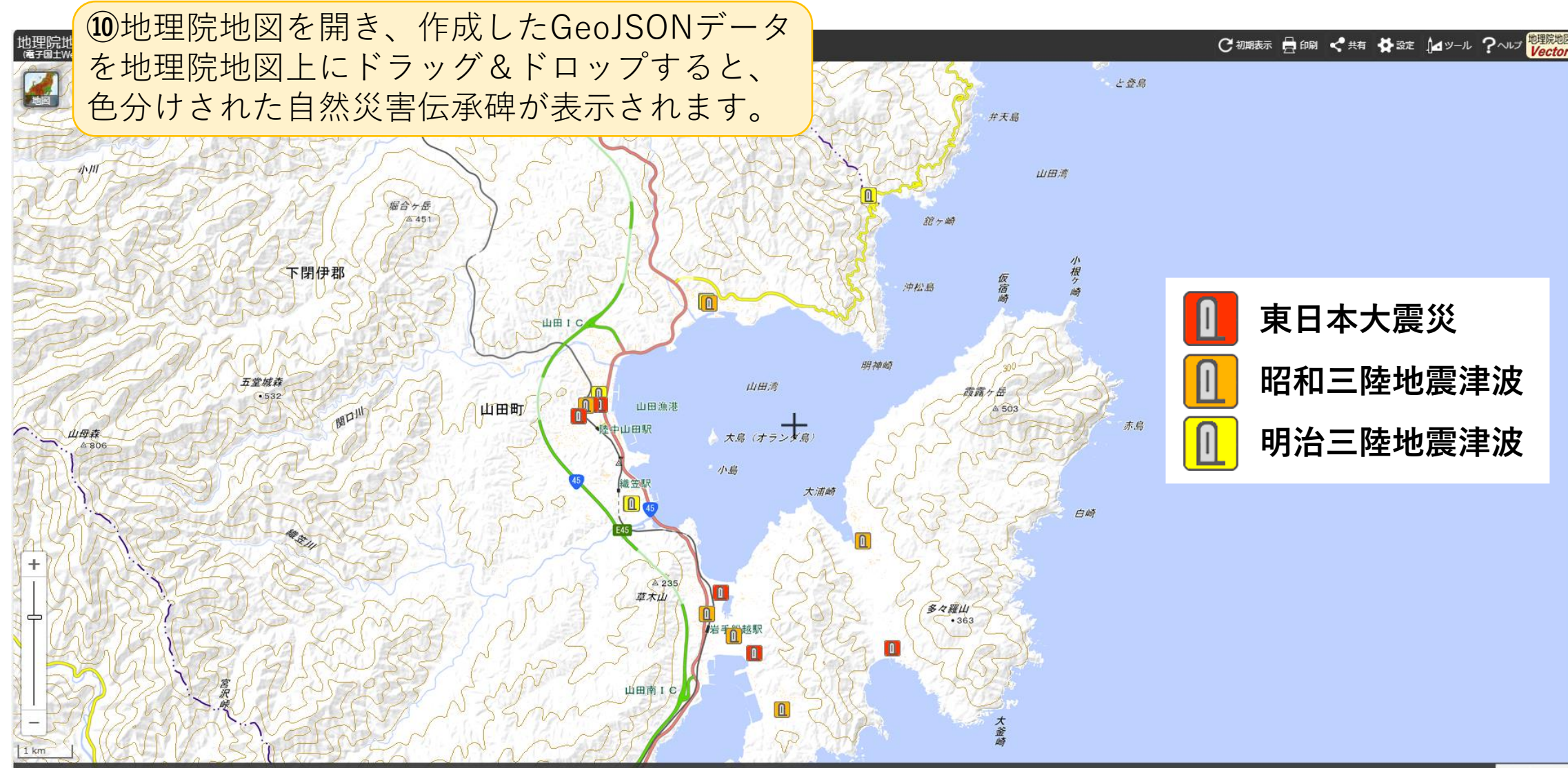

**9**

#### **3.地理院地図で地図を作成**

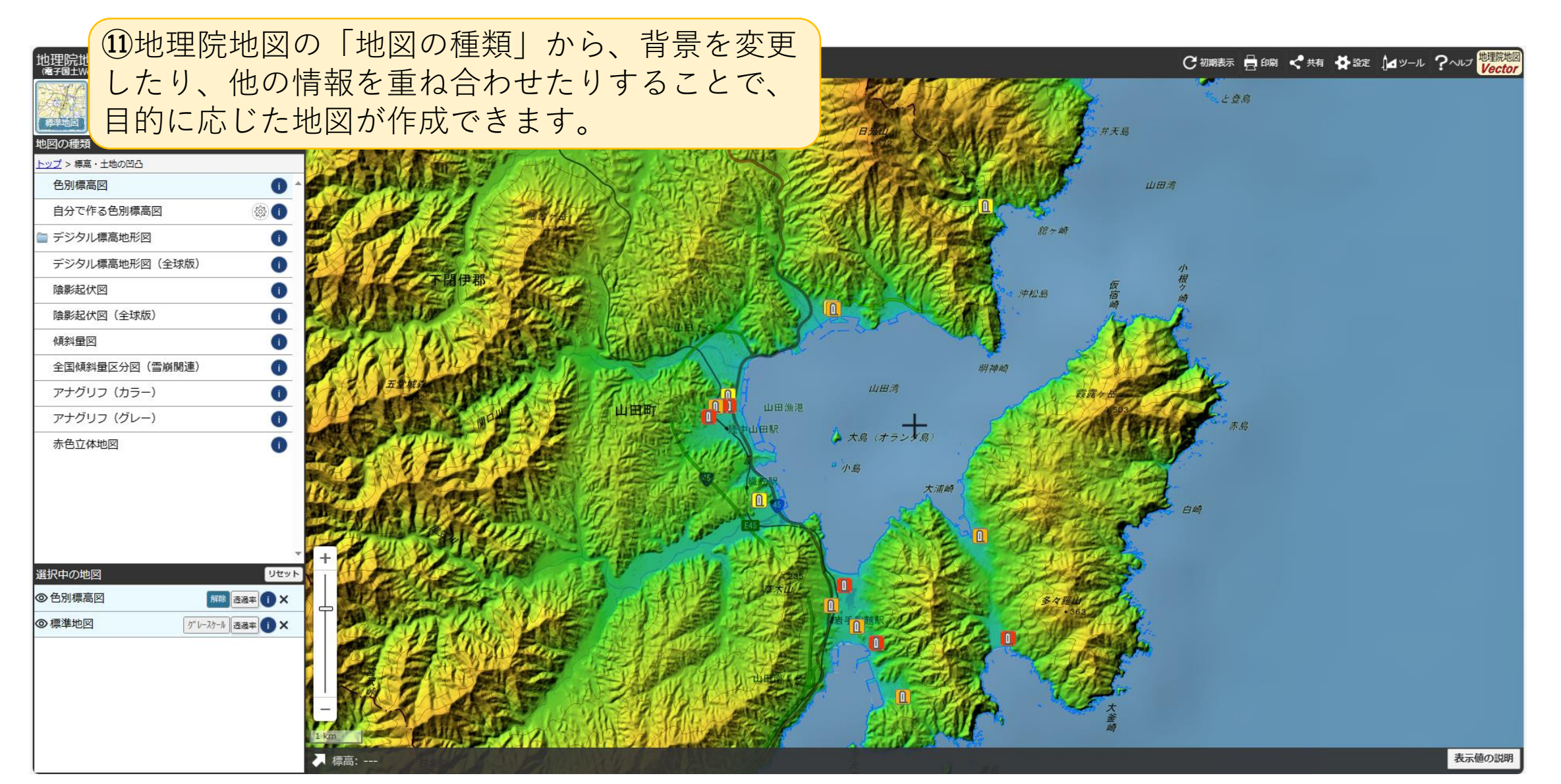

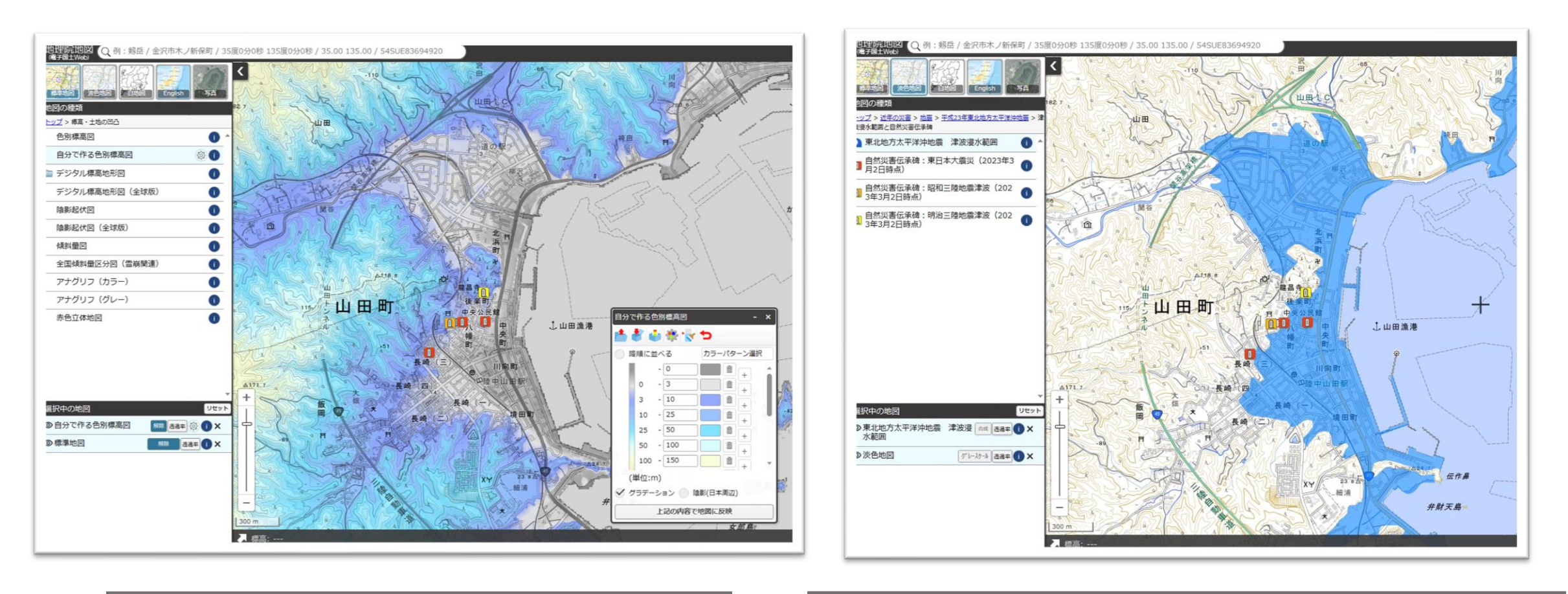

「自分で作る色別標高図」との組合せ ― 「東北地方太平洋沖地震 津波浸水範囲」との組合せ

**地図に重ねる情報を工夫して、オリジナルなマップを作ってみましょう!**

#### **(参考)地理院地図の印刷機能を使うと、簡単に印刷用のデータを出力できます。**

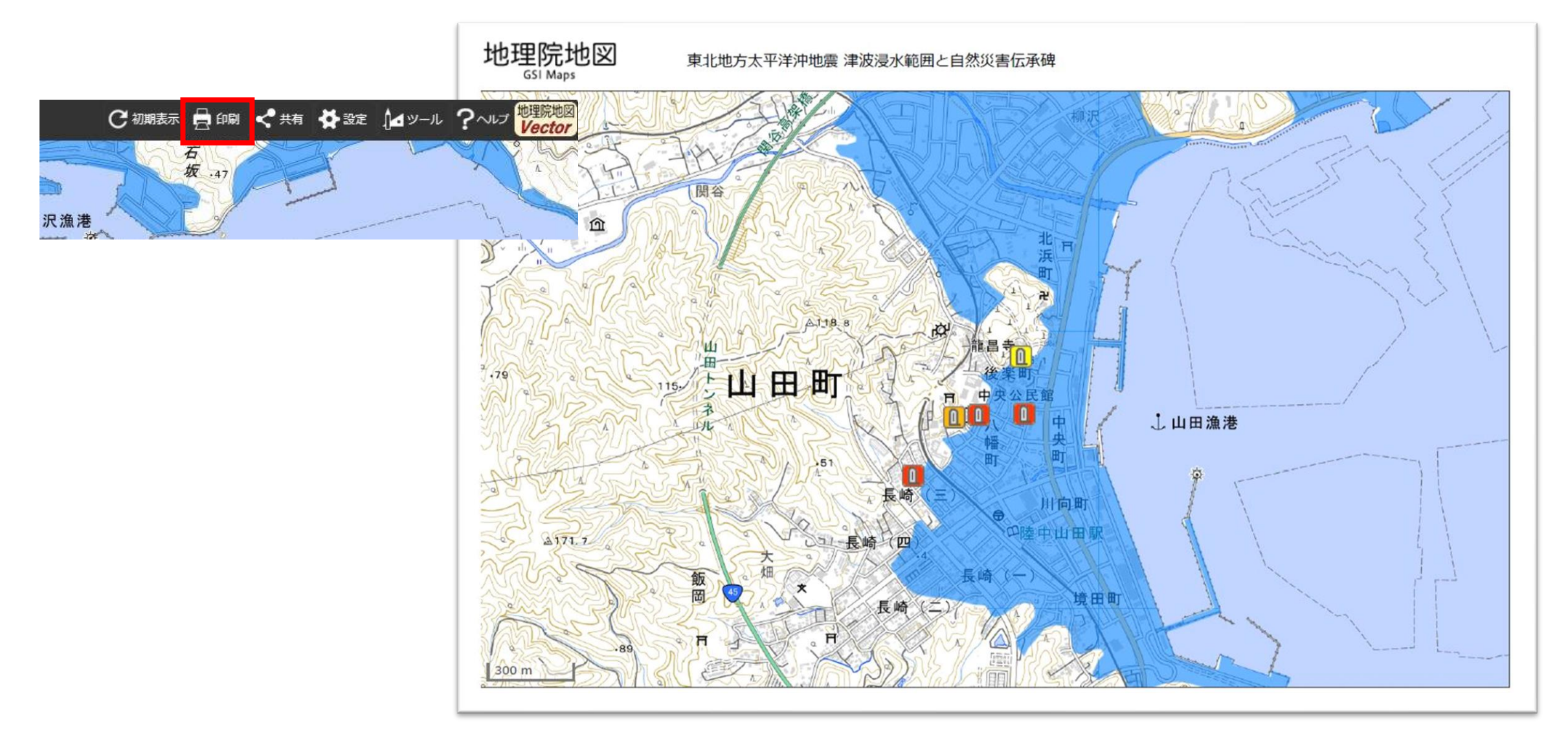